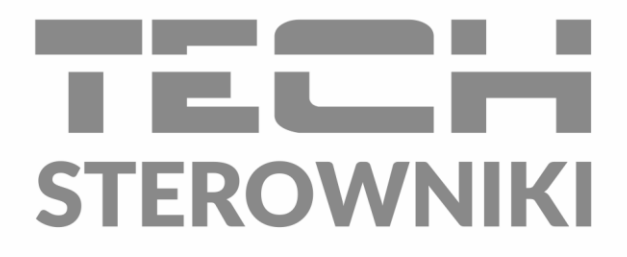

# **INSTRUKCJA OBSŁUGI** M-9t

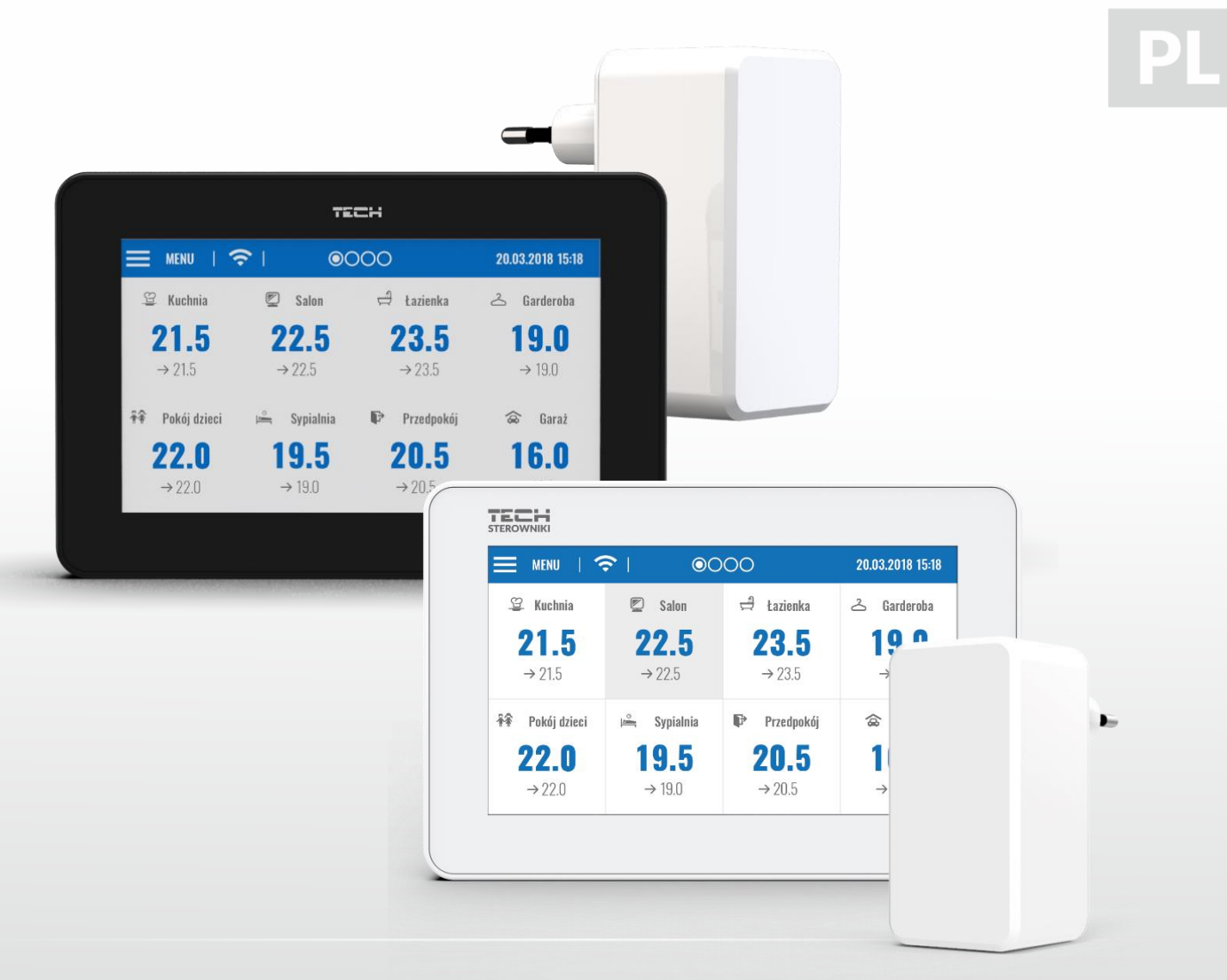

www.techsterowniki.pl

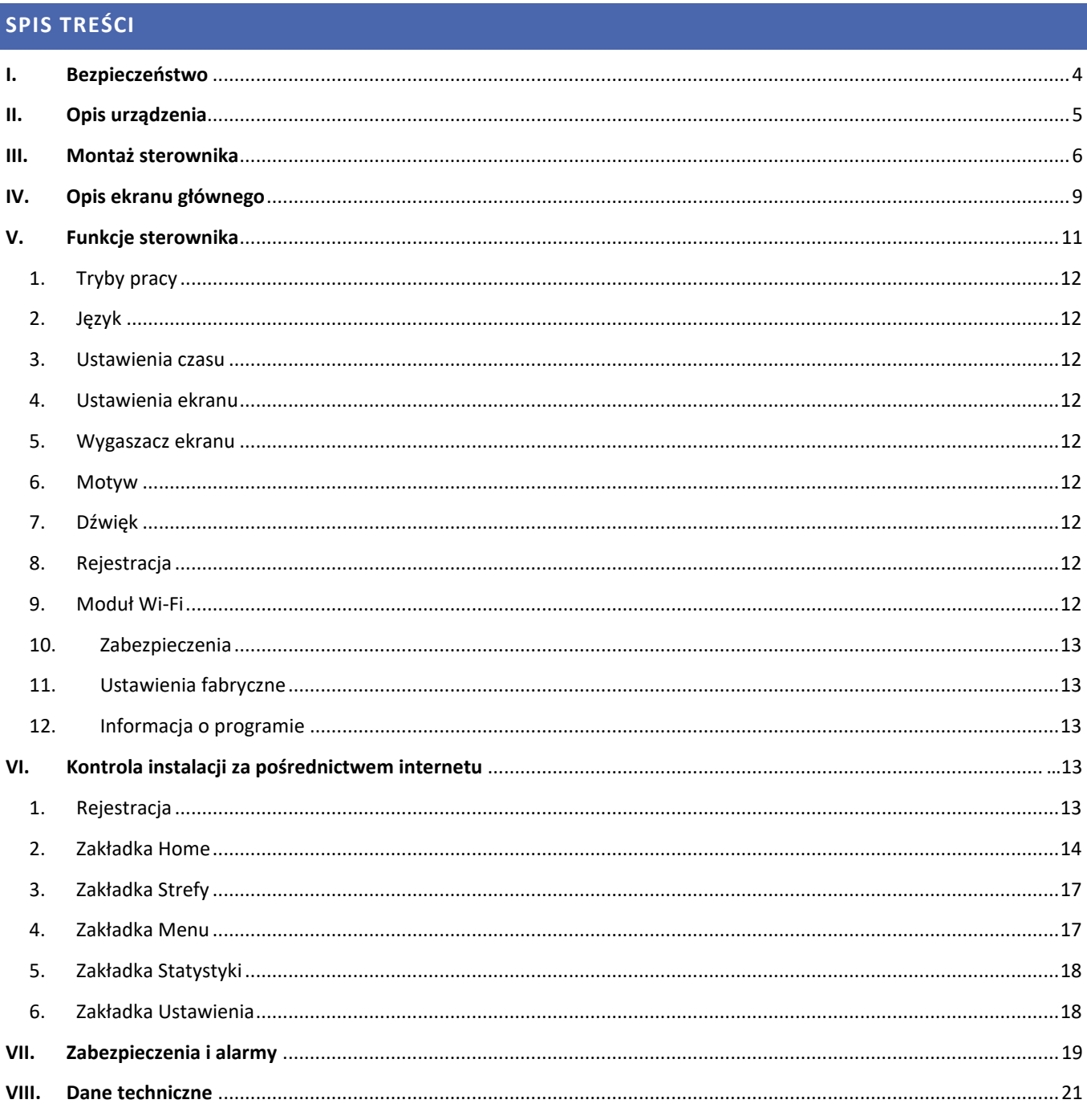

JG.2020.12.14

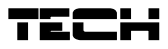

# <span id="page-3-0"></span>**I. BEZPIECZEŃSTWO**

Przed przystąpieniem do użytkowania urządzenia należy przeczytać uważnie poniższe przepisy. Nieprzestrzeganie tych instrukcji może być przyczyną obrażeń i uszkodzeń urządzenia. Niniejszą instrukcję należy starannie przechowywać. Aby uniknąć niepotrzebnych błędów i wypadków, należy upewnić się, że wszystkie osoby korzystające z urządzenia dokładnie zapoznały się z jego działaniem i funkcjami bezpieczeństwa. Proszę zachować instrukcję i upewnić się, że pozostanie z urządzeniem w przypadku jego przeniesienia. Dla bezpieczeństwa życia i mienia zachować środki ostrożności zgodne z wymienionymi w instrukcji użytkownika, gdyż producent nie ponosi odpowiedzialności za szkody spowodowane przez zaniedbanie.

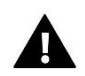

# **OSTRZEŻENIE**

- **Urządzenie elektryczne pod napięciem.** Przed dokonaniem jakichkolwiek czynności związanych z zasilaniem (podłączanie przewodów, instalacja urządzenia itd.) należy upewnić się, że urządzenie nie jest podłączone do sieci.
- Montażu powinna dokonać osoba posiadająca odpowiednie uprawnienia elektryczne.
- Urządzenie nie jest przeznaczone do obsługi przez dzieci.

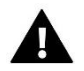

### **UWAGA**

- Wyładowania atmosferyczne mogą uszkodzić sterownik, dlatego w czasie burzy należy wyłączyć go z sieci poprzez wyjęcie wtyczki sieciowej z gniazda.
- Sterownik nie może być wykorzystywany niezgodnie z jego przeznaczeniem.
- Przed sezonem grzewczym i w czasie jego trwania sprawdzić stan techniczny przewodów. Należy również sprawdzić mocowanie sterownika, oczyścić z kurzu i innych zanieczyszczeń.

Po zakończeniu redakcji instrukcji w dniu 14.12.2020 roku mogły nastąpić zmiany w wyszczególnionych w niej produktach. Producent zastrzega sobie prawo do dokonania zmian konstrukcji, czy odstępstw od ustalonej kolorystyki. Ilustracje mogą zawierać wyposażenie dodatkowe. Technologia druku może mieć wpływ na różnice w przedstawionych kolorach.

Dbałość o środowisko naturalne jest dla nas sprawą nadrzędną. Świadomość, że produkujemy urządzenia elektroniczne zobowiązuje nas do bezpiecznej dla natury utylizacji zużytych elementów i urządzeń elektronicznych. W związku z tym firma otrzymała numer rejestrowy nadany przez Głównego Inspektora Ochrony Środowiska. Symbol przekreślonego kosza na śmieci na produkcie oznacza, że produktu nie wolno wyrzucać do zwykłych pojemników na odpady. Segregując odpady przeznaczone do recyklingu pomagamy chronić środowisko naturalne. Obowiązkiem użytkownika jest przekazanie zużytego sprzętu do wyznaczonego punktu zbiórki w celu recyklingu odpadów powstałych ze sprzętu elektrycznego i elektronicznego.

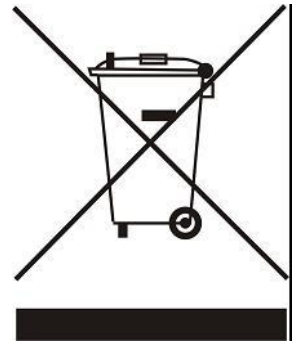

# <span id="page-4-0"></span>**II. OPIS URZĄDZENIA**

Panel kontrolny przeznaczony jest do współpracy z listwą L-9r oraz przystosowany jest do sterowania pracą podrzędnych regulatorów pokojowych, czujników oraz głowic termostatycznych.

Panel kontrolny jest przystosowany do zarządzania ustawieniami w innych strefach: temperatura zadana, ogrzewanie podłogowe.

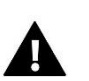

# **UWAGA**

W instalacji może być zamontowany tylko jeden panel kontrolny , który może obsługiwać do 32 stref grzewczych.

#### Funkcje i wyposażenie sterownika:

- Możliwość kontrolowania pracy listw oraz zarejestrowanych w nich głowic termostatycznych, regulatorów pokojowych, czujników temperatury przewodowych: R-9b, R-9z, R-9s, C-7p oraz bezprzewodowych: C-8r, R-8b, R-8z, C-mini
- Wbudowany moduł Wi-Fi
- Możliwość sterowania instalacją za pośrednictwem internetu (https://emodul.eu)
- Duży, kolorowy ekran ze szkła
- W zestawie zasilacz MZ-RS

Panel nie mierzy temperatury, przesyła ją z regulatorów oraz czujników pokojowych do listwy, w której są zarejestrowane.

#### Dostępne są 2 wersje kolorystyczne:

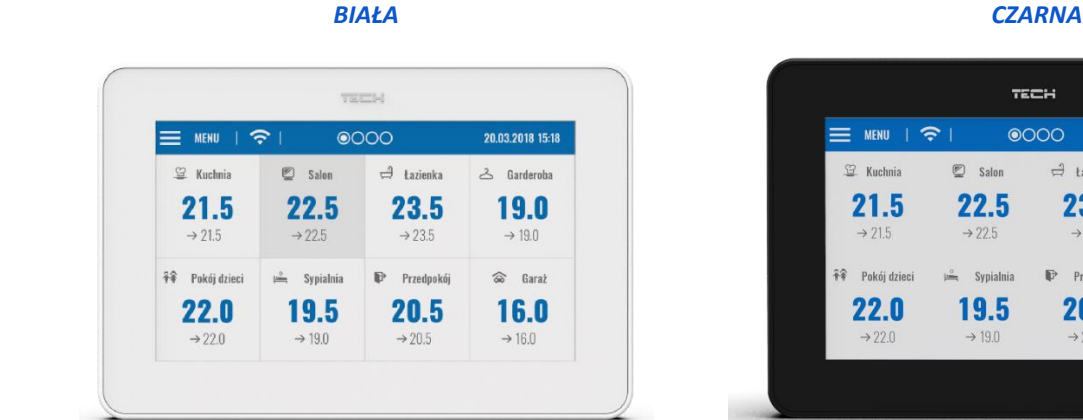

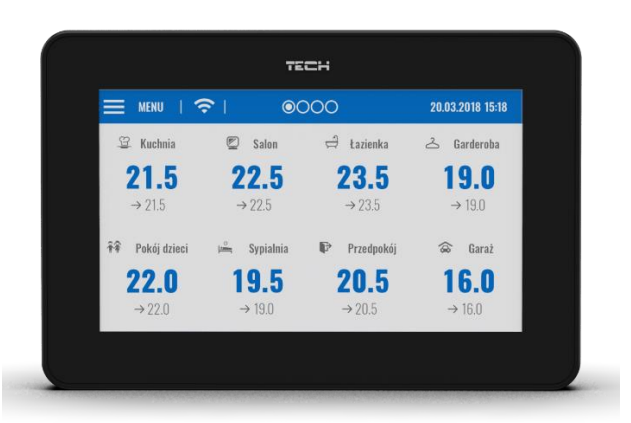

# <span id="page-5-0"></span>**III. MONTAŻ STEROWNIKA**

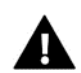

# **UWAGA**

Montażu powinna dokonać osoba posiadająca odpowiednie kwalifikacje.

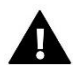

## **OSTRZEŻENIE**

Niebezpieczeństwo dla życia w wyniku porażenia prądem elektrycznym na przyłączach pod napięciem. Przed pracami przy sterowniku należy odłączyć dopływ prądu i zabezpieczyć przed przypadkowym włączeniem.

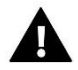

# **UWAGA**

Błędne podłączenie przewodów może spowodować uszkodzenie sterownika.

Aby zamontować panel na ścianie, należy przykręcić do niej tylną część obudowy (1) i odpowiednio nasunąć sterownik (2). Panel M-9t działa wraz z dodatkowym zasilaczem MZ-RS (3), dołączanym do zestawu, montowanym w pobliżu urządzenia grzewczego.

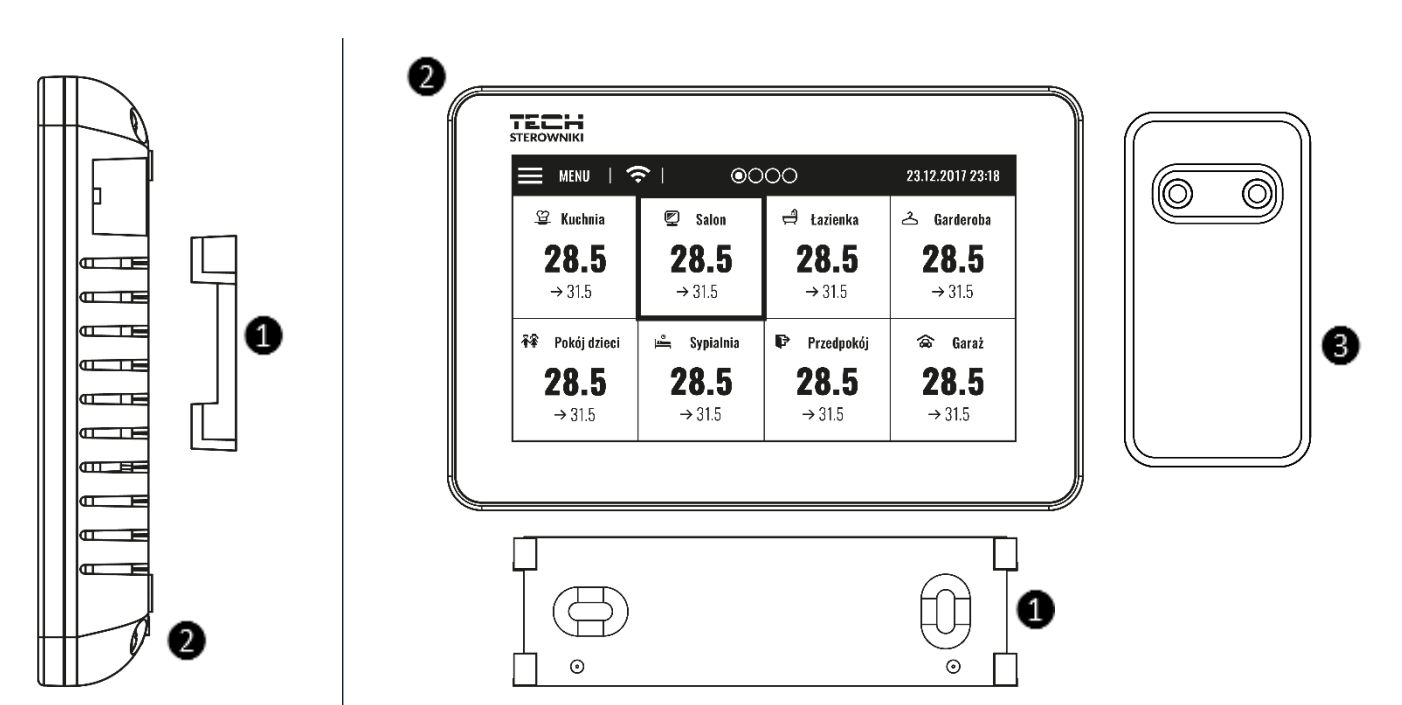

Aby zamontować panel, należy podłączyć czterożyłowy kabel do odpowiednich gniazd korzystając z poniższych schematów.

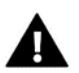

# **UWAGA**

Należy zwrócić szczególną uwagę na prawidłowe podpięcie przewodów.

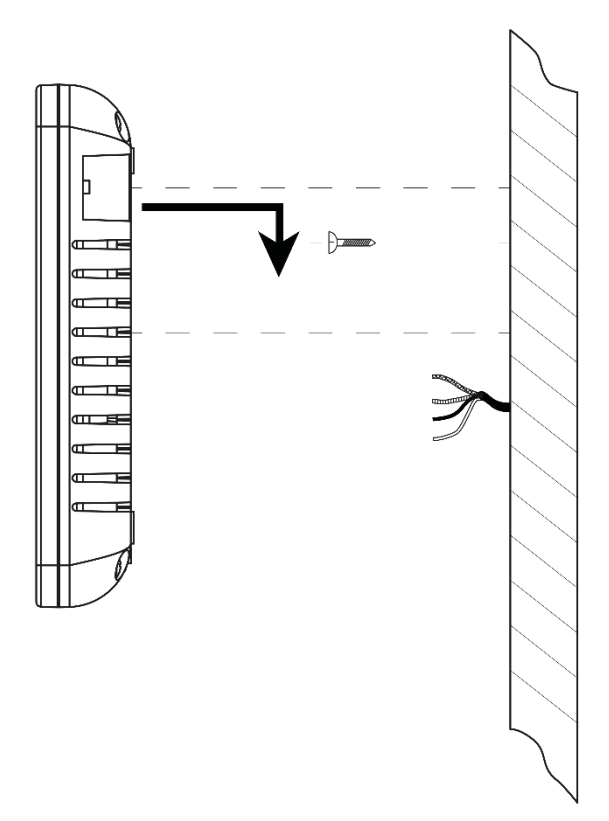

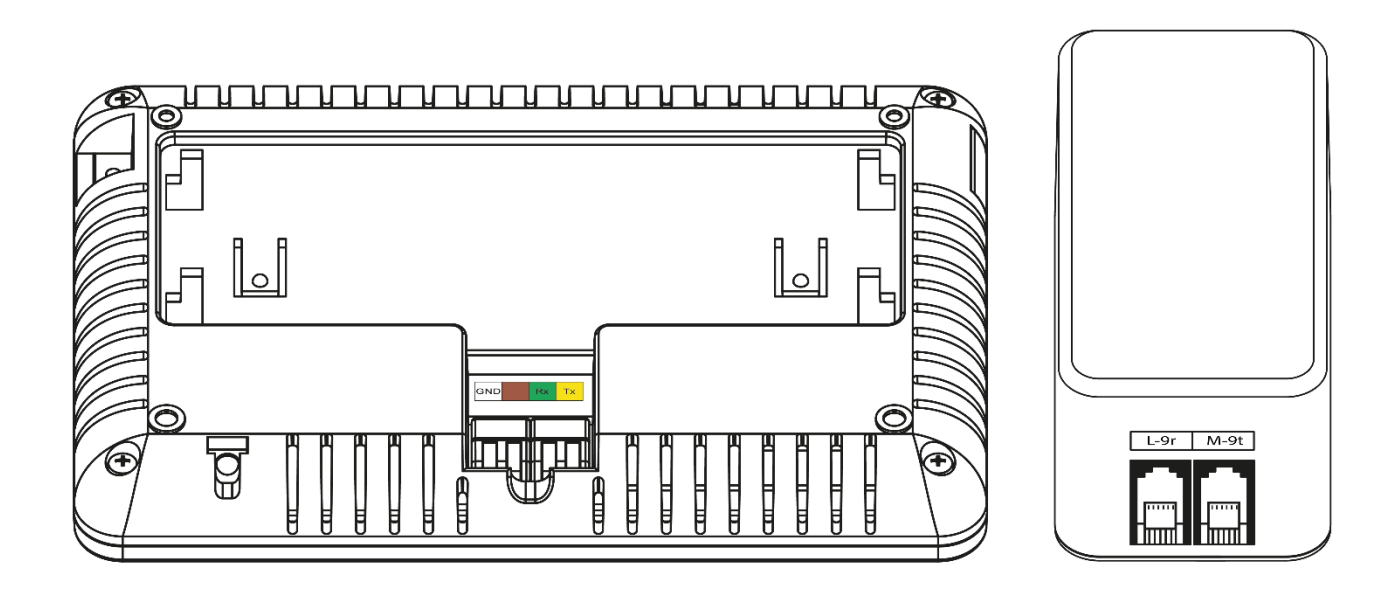

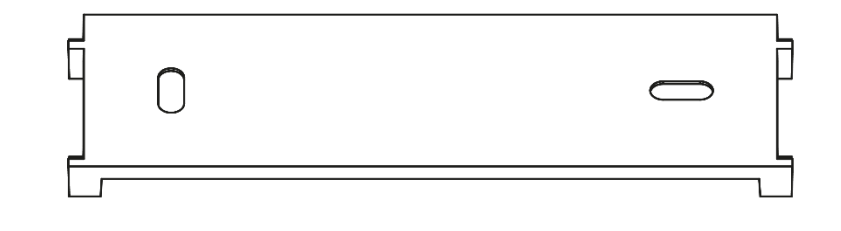

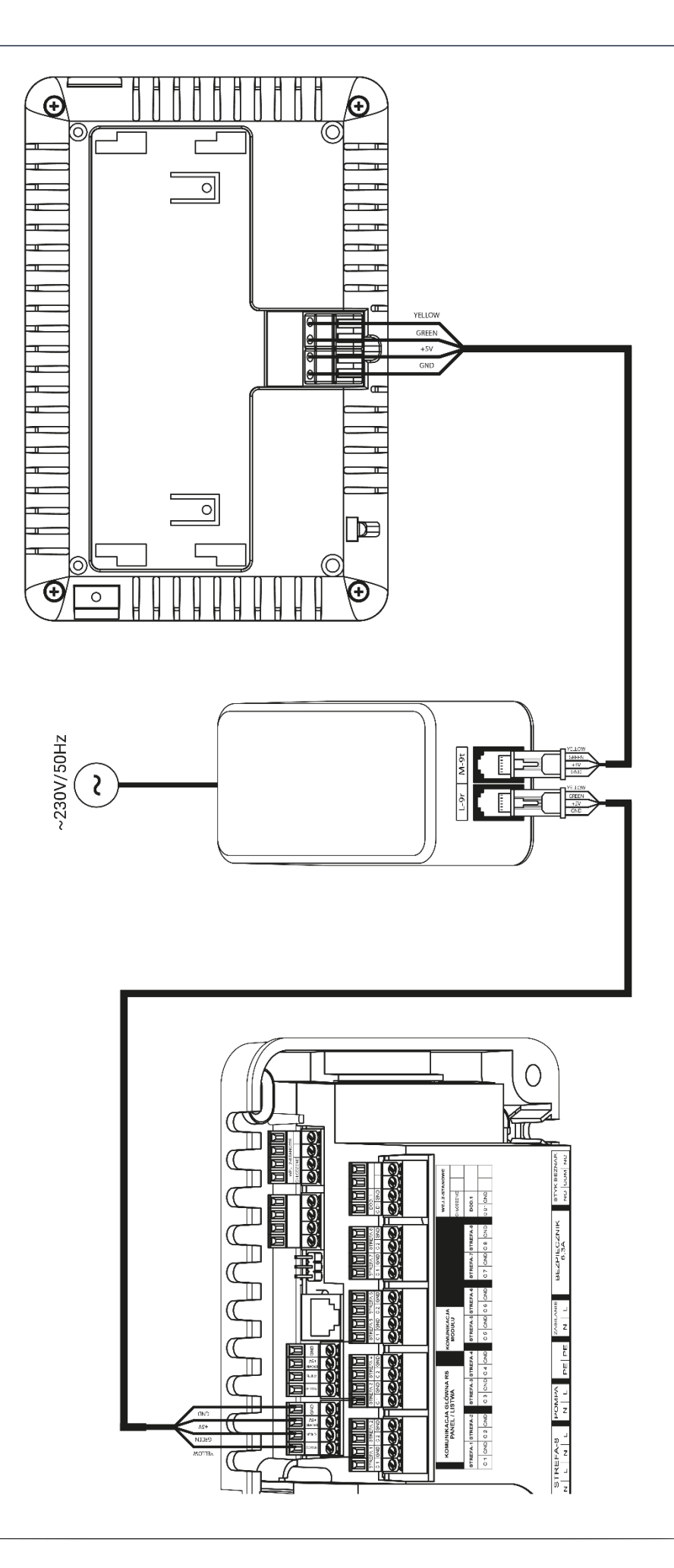

# <span id="page-8-0"></span>**IV. OPIS EKRANU GŁÓWNEGO**

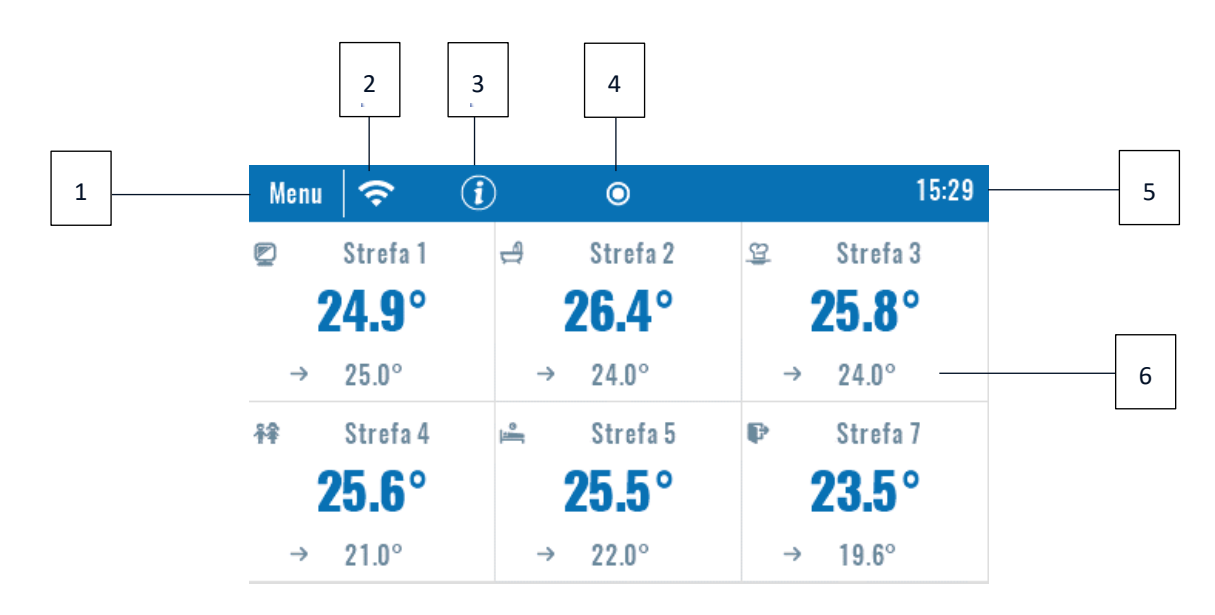

Ekran dotykowy pozwala na wygodną i intuicyjną obsługę sterownika.

- 1. Wejście do menu sterownika
- 2. Siła sygnału Wi-Fi
- 3. Ikona pytajnika po dotknięciu ekranu w tym miejscu wyświetla się ekran z informacją o aktualnej temperaturze zewnętrznej, stanie styku oraz pompy

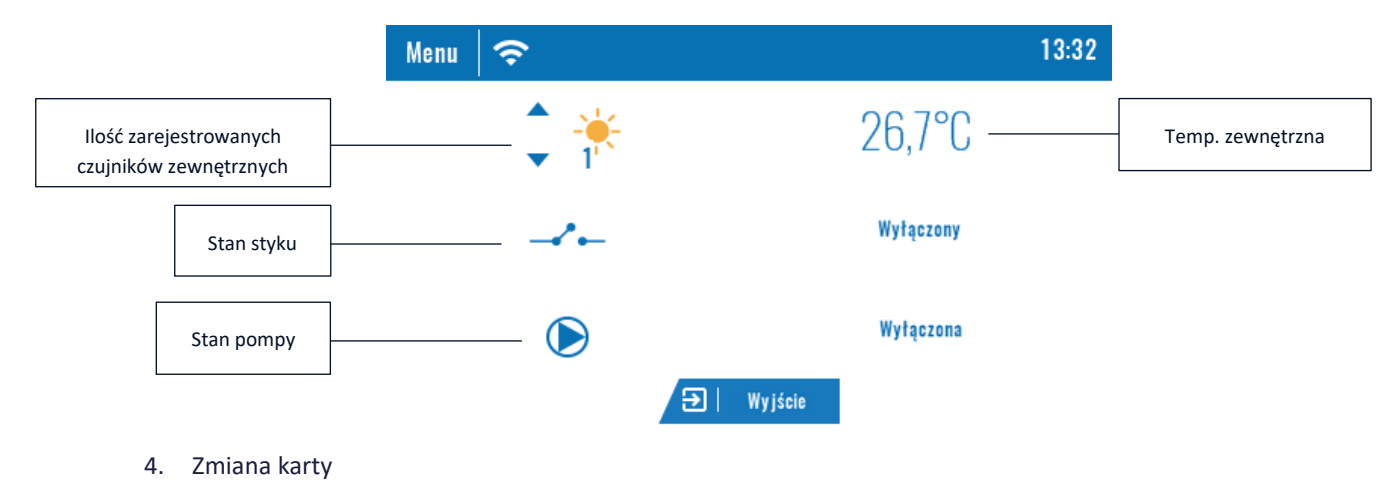

5. Aktualna godzina

6. Informacje o stanie poszczególnych stref:

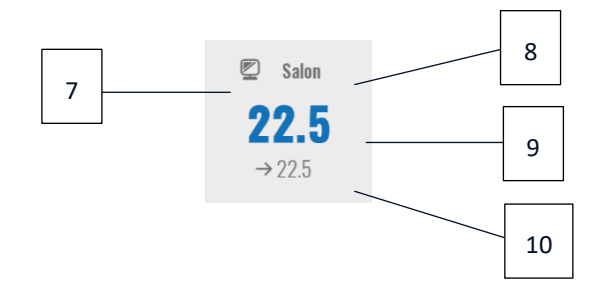

- 7. Ikona strefy
- 8. Nazwa strefy
- 9. Temperatura aktualna w strefie
- 10. Temperatura zadana w strefie

Panel kontrolny jest urządzeniem nadrzędnym co oznacza, że za jego pośrednictwem możliwa jest edycja parametrów stref niezależnie od stosowanego w nich regulatora lub czujnika pokojowego.

Aby przejść do ustawień wybranej strefy należy kliknąć obszar ekranu informujący o jej stanie. Na wyświetlaczu pojawi się podstawowy ekran edycji strefy:

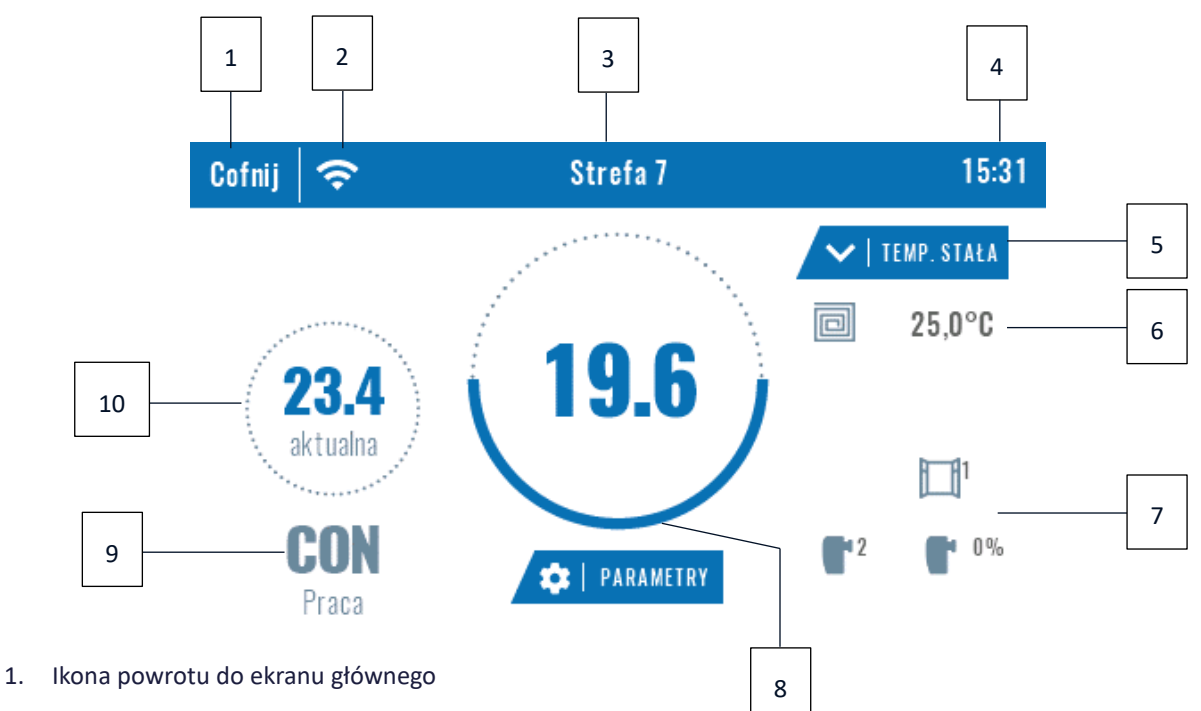

- 2. Siła sygnału Wi-Fi
- 3. Numer strefy, której dotyczą wyświetlane informacje
- 4. Aktualna godzina
- 5. Ikona zmiany obowiązującego trybu: harmonogramu (lokalnego, globalnego) lub temperatury stałej
- 6. Temperatura podłogi
- 7. Informacje dotyczące zarejestrowanego czujnika okna oraz głowic
- 8. Temperatura zadana w strefie
- 9. Informacja o aktualnie obowiązującym rodzaju harmonogramu
- 10. Temperatura aktualna w strefie

# <span id="page-10-0"></span>**V. FUNKCJE STEROWNIKA**

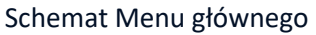

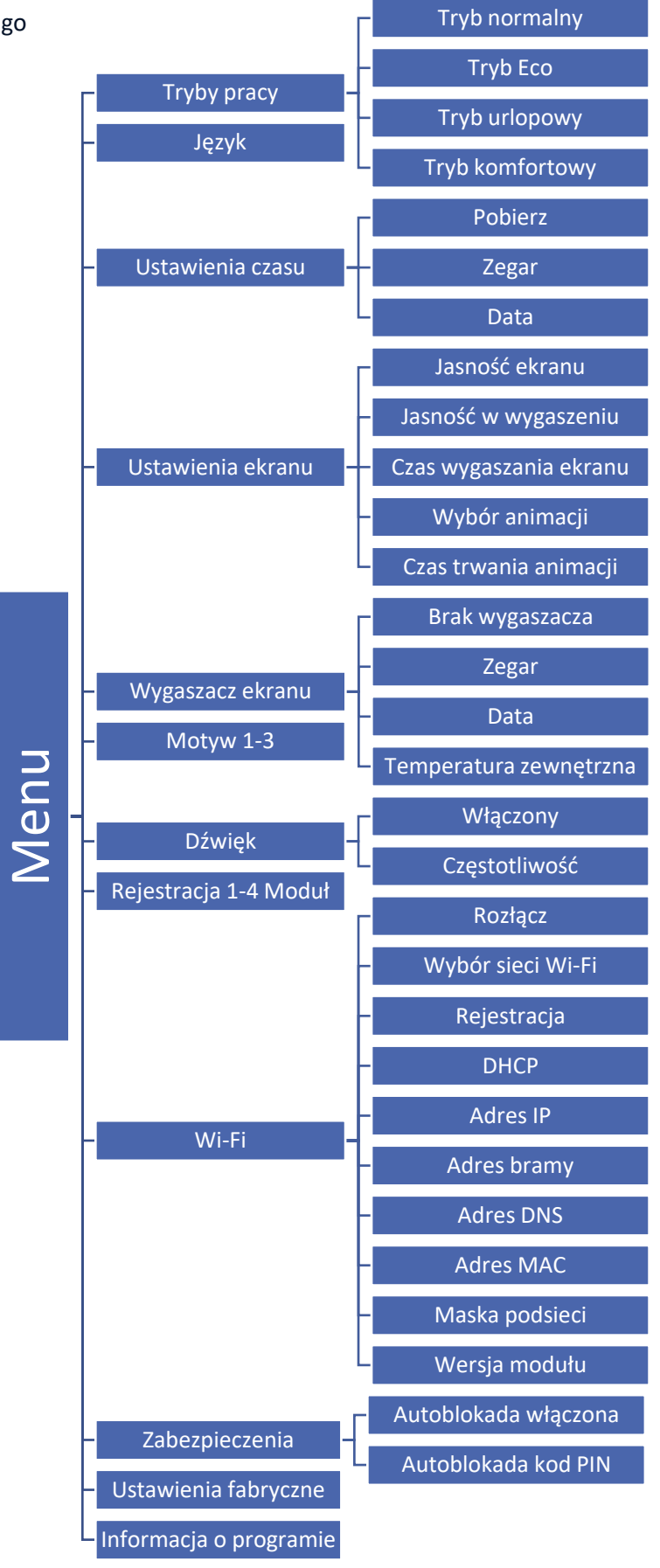

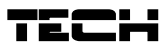

#### <span id="page-11-0"></span>1. TRYBY PRACY

Funkcja umożliwia aktywowanie wybranego trybu pracy we wszystkich listwach dla wszystkich stref. Użytkownik ma do wyboru tryb normalny, Eco, urlopowy oraz komfortowy, dla których temperaturę ustawia się w listwie.

#### <span id="page-11-1"></span>2. JĘZYK

Funkcja pozwala na zmianę wersji językowej sterownika.

#### <span id="page-11-2"></span>3. USTAWIENIA CZASU

Funkcja pozwala ustawić aktualną datę i godzinę. Dostępna jest także opcja Pobierz, która pozwala na automatyczne pobranie czasu z internetu i przesłanie go do listwy.

#### <span id="page-11-3"></span>4. USTAWIENIA EKRANU

Funkcja pozwala na dostosowanie wyglądu wyświetlacza do indywidualnych potrzeb.

#### <span id="page-11-4"></span>5. WYGASZACZ EKRANU

W sterowniku można ustawić wygaszacz ekranu, który włączał się będzie po określonym czasie bezczynności. Aby powrócić do widoku ekranu głównego wystarczy dotknąć ekran w dowolnym miejscu. Użytkownik może ustawić wygaszacz w postaci zegara, daty oraz temperatury zewnętrznej. Można także włączyć opcję braku wygaszacza.

#### <span id="page-11-5"></span>6. MOTYW

Funkcja pozwala na wybór wersji kolorystycznej ekranu sterownika.

#### <span id="page-11-6"></span>7. DŹWIĘK

Funkcja pozwala na włączenie lub wyłączenie dźwięku klawiszy.

#### <span id="page-11-7"></span>8. REJESTRACJA

Funkcja służy do zarejestrowania panela kontrolnego M-9t do listwy L-9r. Aby zarejestrować panel należy:

- Wybrać opcie rejestracii na urządzeniu (Menu → Rejestracia)
- W menu listwy wybrać opcję Rejestracja (Menu → Rejestracja)

Należy wybrać, na którym miejscu użytkownik chce zarejestrować listwę (moduł 1, moduł 2, moduł 3, moduł 4).

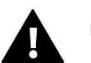

# **UWAGA**

 Do panela można zarejestrować maksymalnie 4 listwy L-9r. Aby proces rejestracji przebiegał poprawnie należy kolejno rejestrować poszczególne listwy. Uruchomienie rejestracji na kilku listwach jednocześnie zakończy się niepowodzeniem.

### <span id="page-11-8"></span>9. MODUŁ WI-FI

Moduł internetowy to urządzenie pozwalające na zdalną kontrolę pracy instalacji. Użytkownik może kontrolować na ekranie komputera domowego, tabletu czy telefonu komórkowego stan wszystkich urządzeń instalacji. Sterowanie przez internet możliwe jest za pośrednictwem strony https://emodul.eu, które opisano w osobnym rozdziale. Po załączeniu modułu internetowego i wybraniu opcji DHCP sterownik automatycznie pobierze parametry z sieci lokalnej takie jak: Adres IP, Maska IP, Adres bramy i Adres DNS. W razie jakichkolwiek problemów z pobraniem parametrów sieci istnieje możliwość ręcznego ustawienia tych parametrów.

## <span id="page-12-0"></span>10. ZABEZPIECZENIA

Po naciśnięciu ikonki Zabezpieczenia w menu głównym ukazuje się panel służący do zmian ustawień blokady rodzicielskiej. Użytkownik ma możliwość wyboru opcji Autoblokada włączona oraz Autoblokada kod PIN- użytkownik może ustawić swój kod PIN wejścia do menu sterownika.

#### <span id="page-12-1"></span>11. USTAWIENIA FABRYCZNE

Funkcja ta pozwala powrócić do ustawień sterownika zapisanych przez producenta.

#### <span id="page-12-2"></span>12. INFORMACJA O PROGRAMIE

Po uruchomieniu tej opcji na wyświetlaczu pojawi się logo producenta wraz z wersją oprogramowania sterownika.

# <span id="page-12-3"></span>**VI. KONTROLA INSTALACJI ZA POŚREDNICTWEM INTERNETU**

### <span id="page-12-4"></span>1. REJESTRACJA

Strona https://emodul.eu daje duże możliwości kontroli pracy instalacji. Aby w pełni z nich korzystać należy założyć indywidualne konto, a po zalogowaniu zarejestrować moduł. Sterownik w funkcji Wi-Fi → Rejestracja wygeneruje kod, który należy wpisać podczas rejestracji nowego modułu.

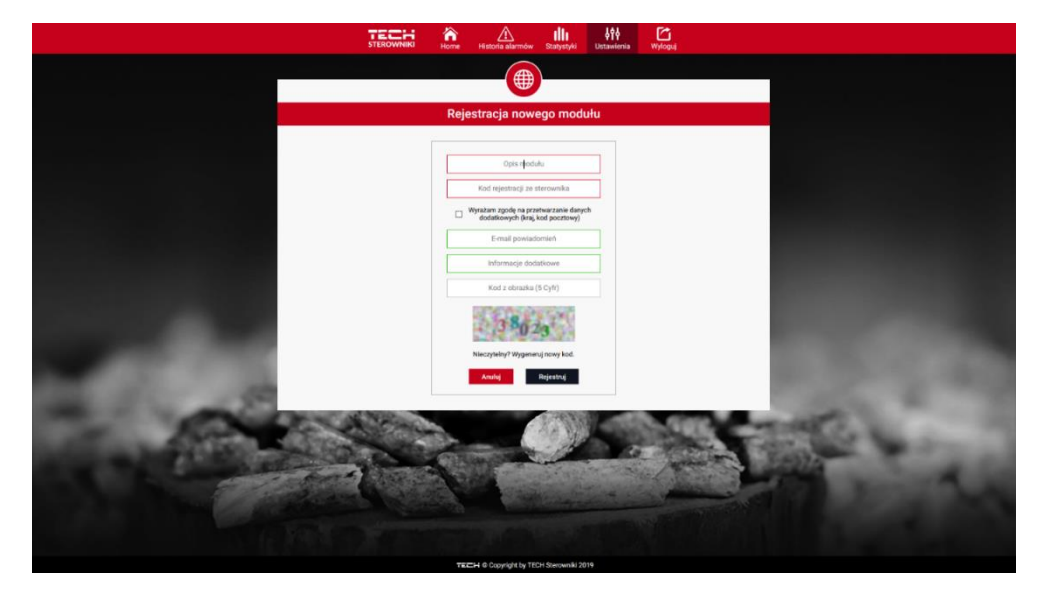

*Panel rejestracji nowego modułu*

## <span id="page-13-0"></span>2. ZAKŁADKA HOME

W zakładce Home wyświetlana jest strona główna z kafelkami obrazującymi aktualnie załączone strefy oraz stan poszczególnych urządzeń instalacji. Klikając w ikonę w obszarze kafelka możemy edytować ustawienia:

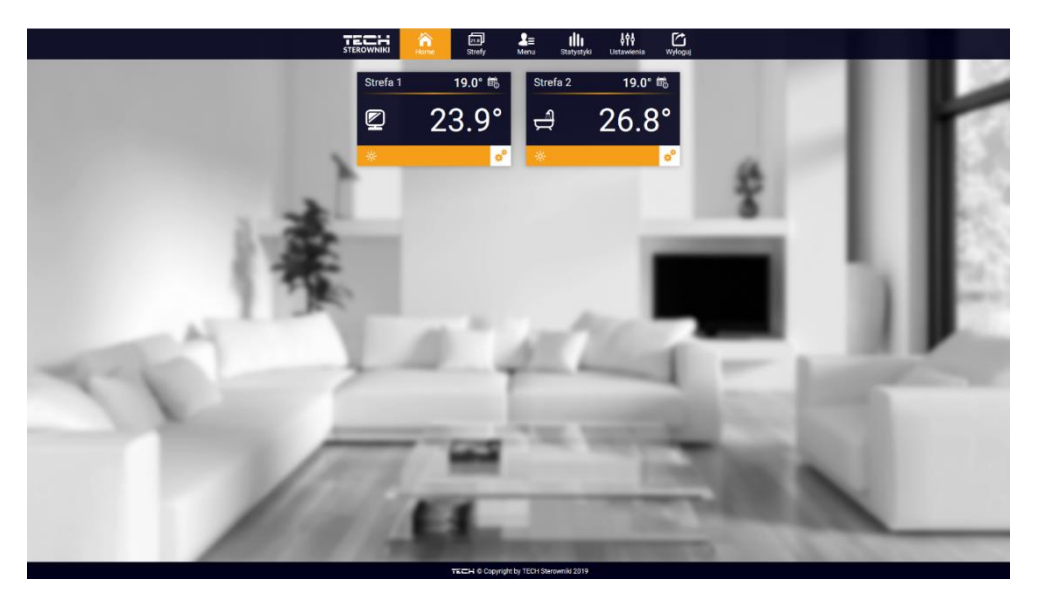

*Ekran zakładki Home*

czujników oraz głowic.

Klikając w obszarze kafelka w ikonę wyświetlą się informacje dotyczące harmonogramu, zarejestrowanych

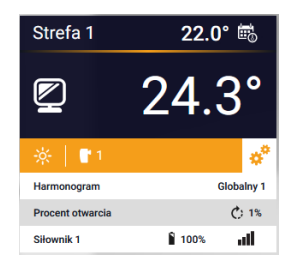

#### **UWAGA**

Komunikat "Brak komunikacji" oznacza przerwanie komunikacji z czujnikiem temperatury w danej strefie. Najczęstszą przyczyną takiego stanu jest wyczerpana bateria.

Klikając w obszarze kafelka określonej strefy przechodzimy do edycji temperatury zadanej:

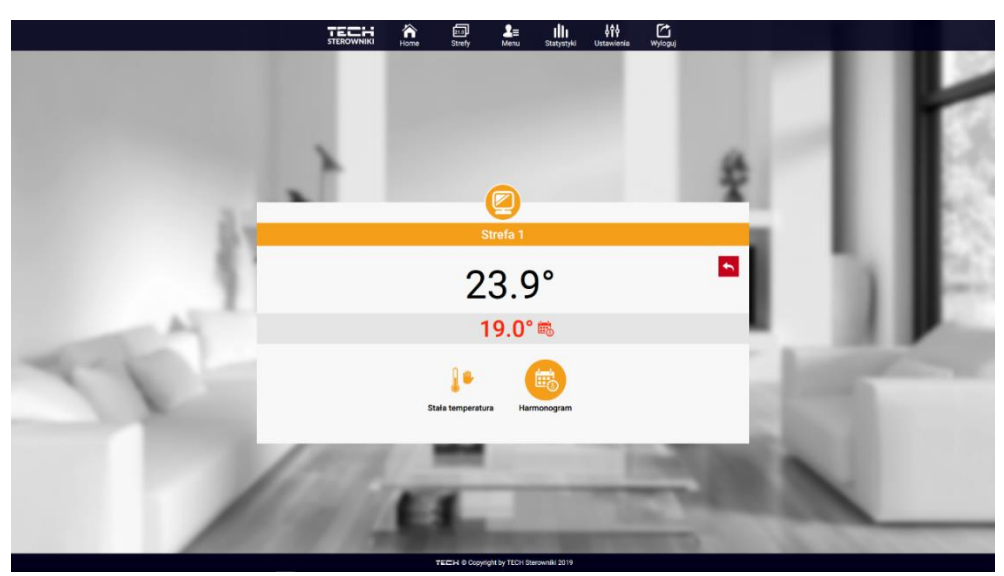

*Ekran edycji temperatury zadanej*

Górna wartość oznacza temperaturę aktualną strefy, natomiast dolna – temperaturę zadaną.

Temperatura zadana w danej strefie zależna jest domyślnie od ustawień wybranego harmonogramu tygodniowego. Jednak tryb Stała temperatura umożliwia ustawienia odrębnej wartości zadanej, która będzie obowiązywać w danej strefie niezależnie od pory dnia.

Wybierając ikonę Stała temperatura możemy uruchomić funkcję temperatury z ograniczeniem czasowym.

Umożliwia ona ustawienie określonej temperatury zadanej, która będzie obowiązywać tylko przez określony czas. Po upłynięciu tego czasu temperatura będzie wynikać z poprzednio obowiązującego trybu (harmonogramu bądź stałej bez ograniczenia czasowego).

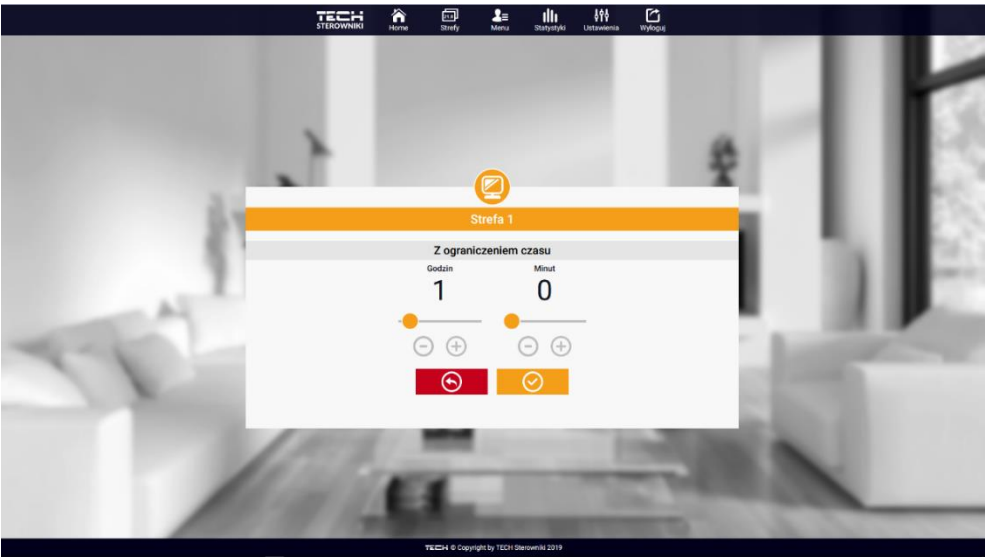

*Ekran edycji temperatury z ograniczeniem czasowym*

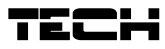

Klikając w obszarze ikony Harmonogram przechodzimy do ekranu wyboru harmonogramu tygodniowego:

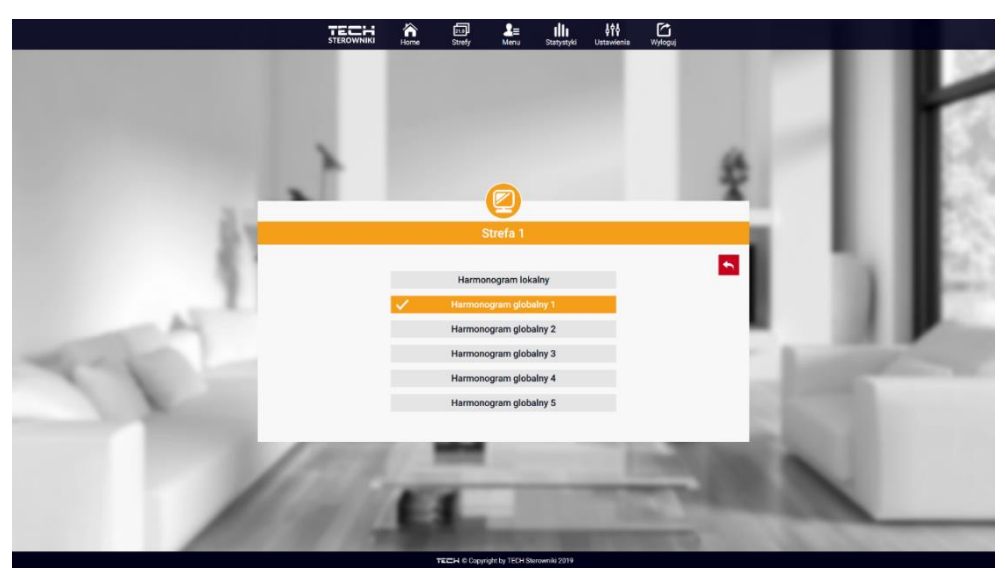

*Ekran wyboru harmonogramu*

W sterowniku istnieją dwa rodzaje harmonogramów tygodniowych:

1. Harmonogram lokalny

Jest to harmonogram tygodniowy przypisany tylko do danej strefy. Po wykryciu przez sterownik czujnika pokojowego jest on automatycznie przypisany jako obowiązujący w danej strefie. Można go dowolnie edytować.

2. Harmonogram globalny (Harmonogram 1-5)

Harmonogram globalny możemy przypisać do dowolnej liczby stref. Zmiany wprowadzone w harmonogramie globalnym obowiązują we wszystkich strefach, w których dany harmonogram globalny ustawiony jest jako obowiązujący.

Po wybraniu harmonogramu i kliknięciu OK przechodzimy do ekranu edycji ustawień harmonogramu tygodniowego:

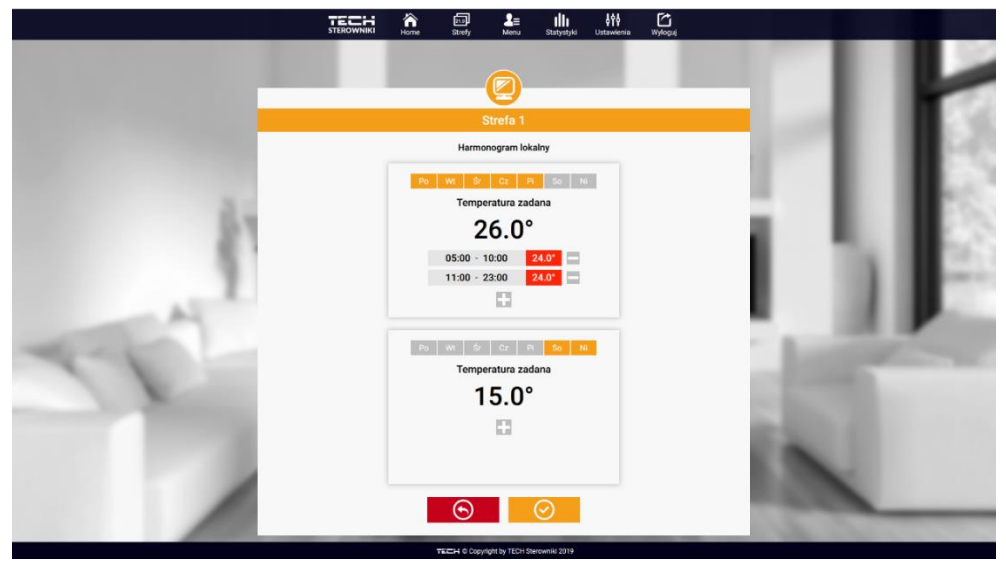

*Ekran edycji harmonogramu w danej strefie*

Edycja każdego harmonogramu pozwala na zdefiniowanie dwóch programów ustawień oraz wybór dni, w których programy te będą obowiązywać (np. od poniedziałku do piątku oraz weekend). Punktem wyjścia każdego programu jest temperatura zadana.

W każdym z programów użytkownik może zdefiniować do trzech przedziałów czasu, w których temperatura będzie inna niż zadana. Granice przedziałów nie mogą na siebie nachodzić. W godzinach, dla których przedziały nie zostały zdefiniowane obowiązywać będzie temperatura zadana. Przedziały czasu można ustawiać z dokładnością do 15 minut.

## <span id="page-16-0"></span>3. ZAKŁADKA STREFY

Możemy dostosować wygląd strony głównej do swoich potrzeb zmieniając nazwy oraz symbol stref. Zmian tych można dokonać w zakładce Strefy:

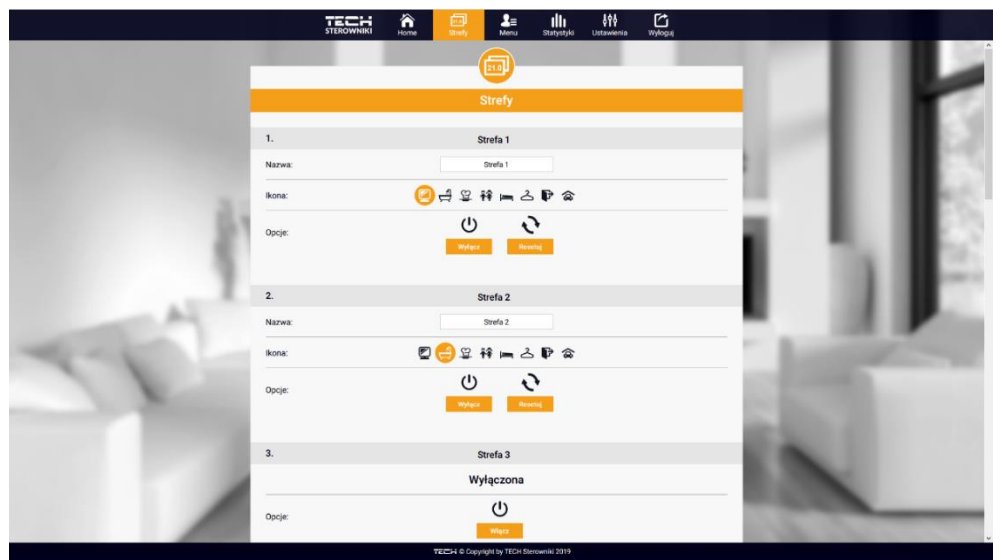

*Ekran ustawień zakładki Strefy*

#### <span id="page-16-1"></span>4. ZAKŁADKA MENU

W zakładce Menu użytkownik ma możliwość włączenia 1 z 4 trybów pracy: normalny, urlopowy, Eco oraz komfortowy.

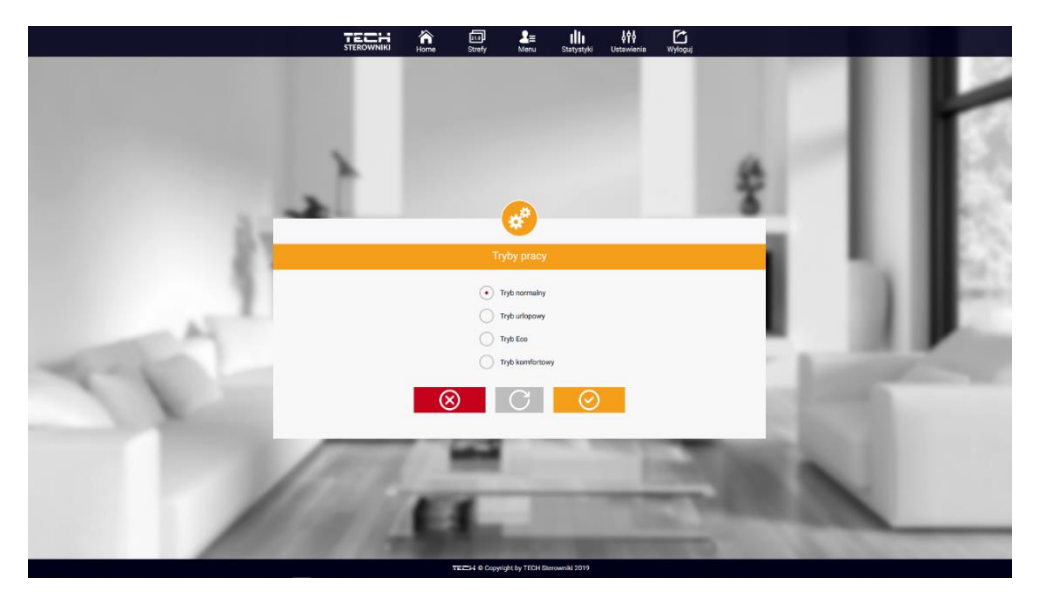

*Ekran wyboru trybu pracy*

# <span id="page-17-0"></span>5. ZAKŁADKA STATYSTYKI

W zakładce Statystyki mamy możliwość podglądu wykresów temperatur z różnych zakresów czasu: doby, tygodnia lub miesiąca, jak również statystyki z wcześniejszych miesięcy:

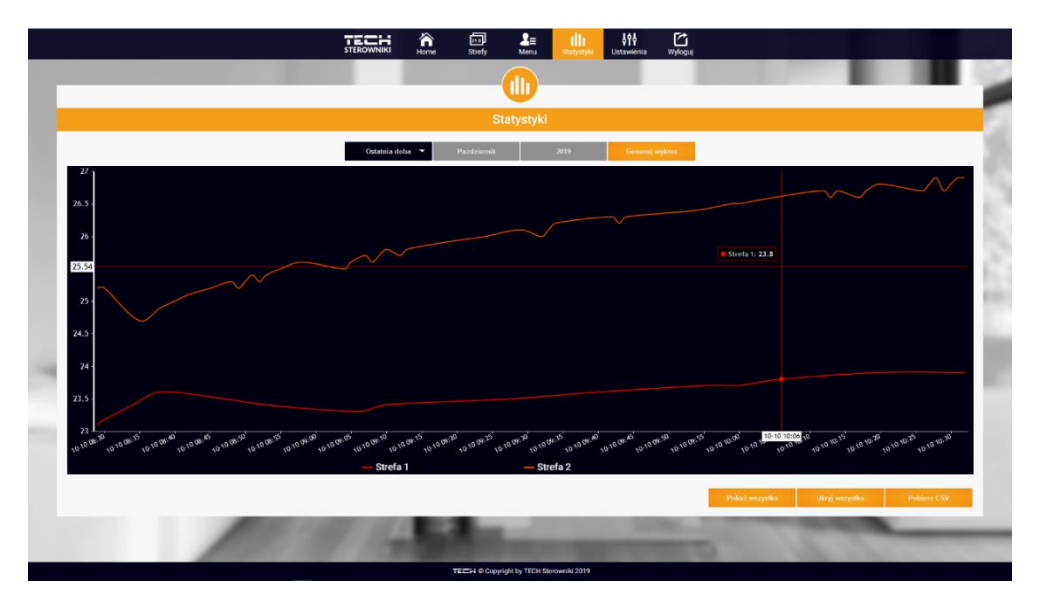

*Ekran z przykładowym wykresem*

# <span id="page-17-1"></span>6. ZAKŁADKA USTAWIENIA

Zakładka Ustawienia umożliwia rejestrację nowego modułu, zmianę adresu e-mail oraz zmianę hasła konta:

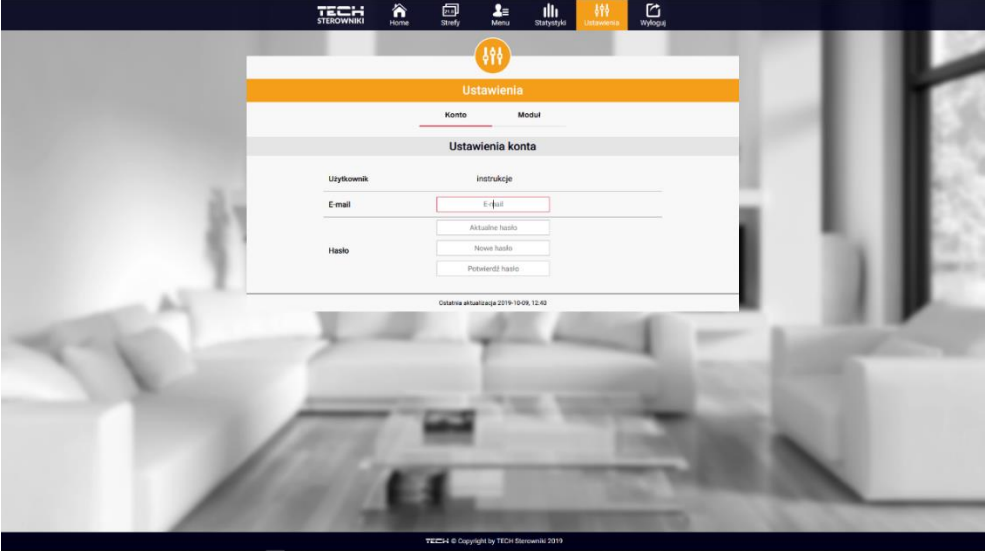

*Ekran Ustawienia/Konto*

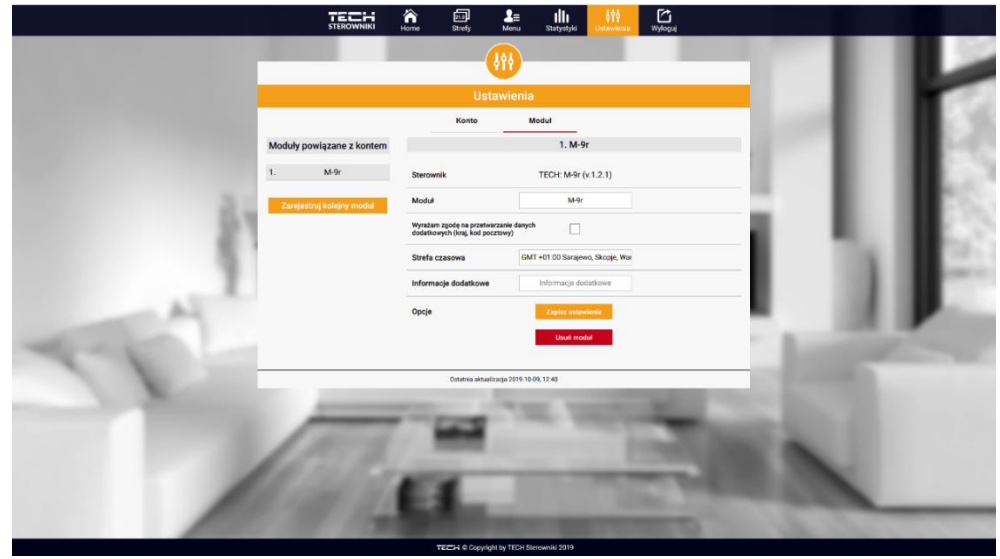

*Ekran Ustawienia/Moduł*

# <span id="page-18-0"></span>**VII. ZABEZPIECZENIA I ALARMY**

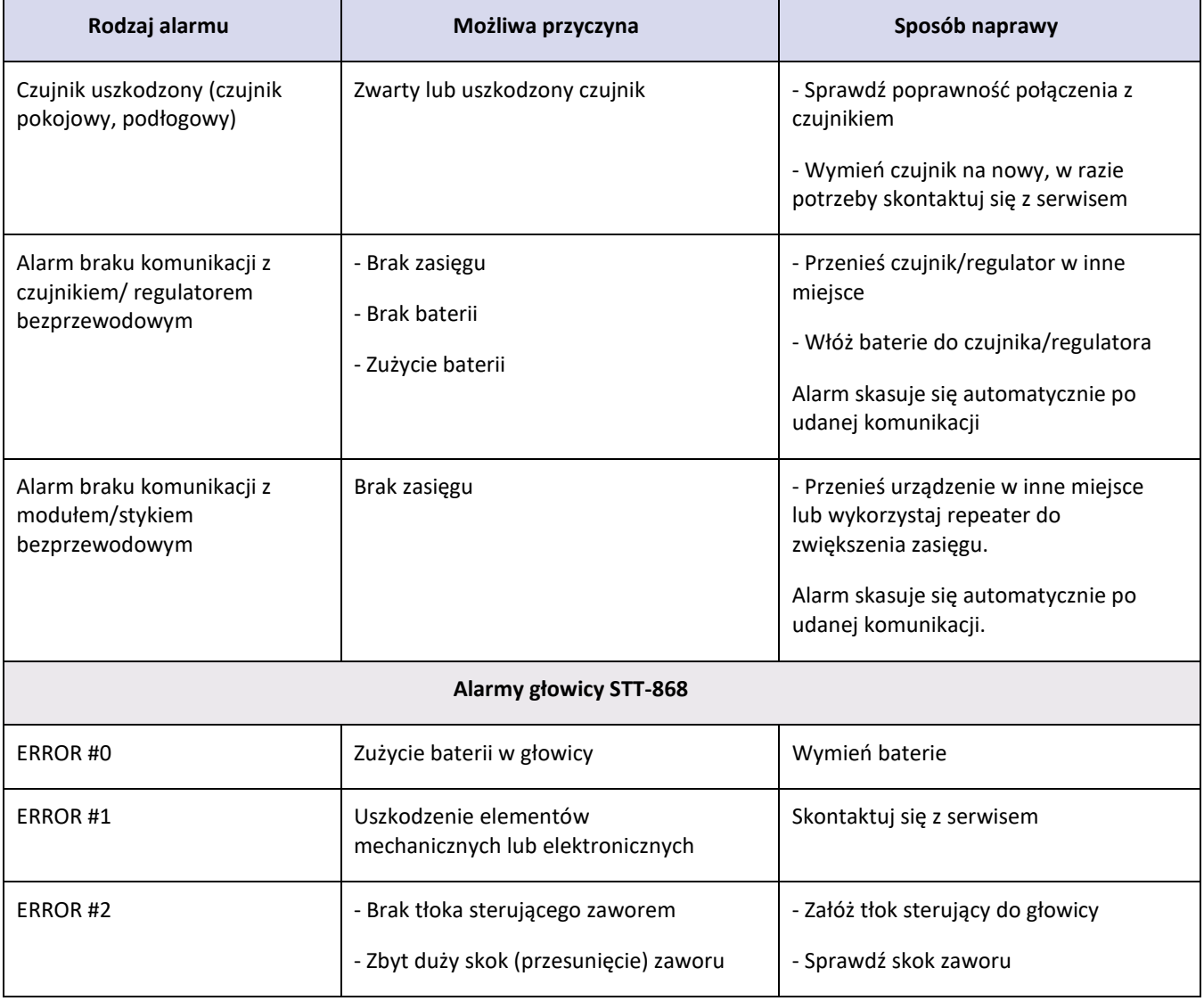

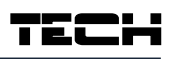

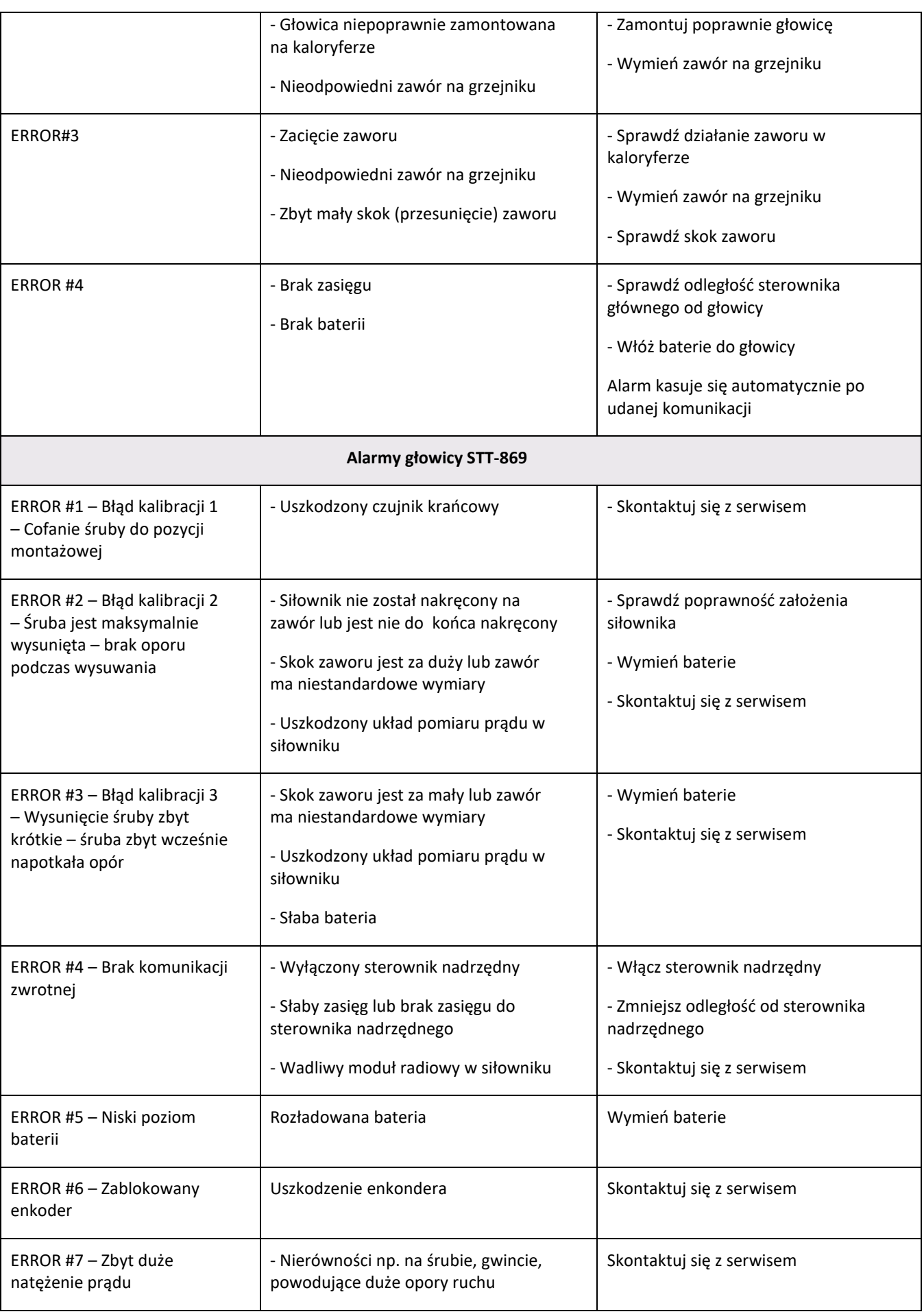

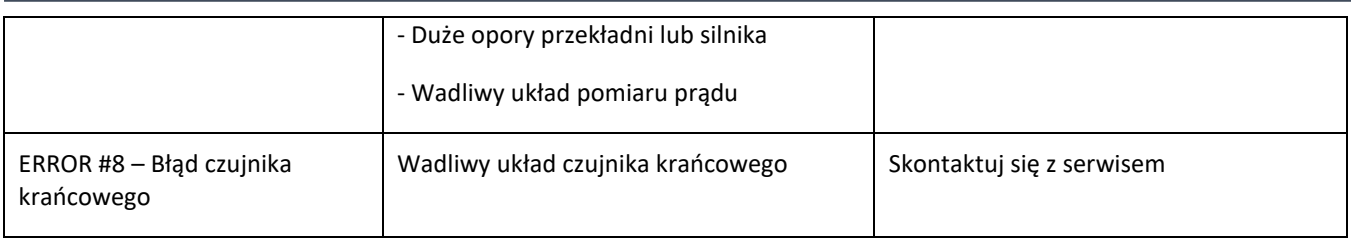

# <span id="page-20-0"></span>**VIII. DANE TECHNICZNE**

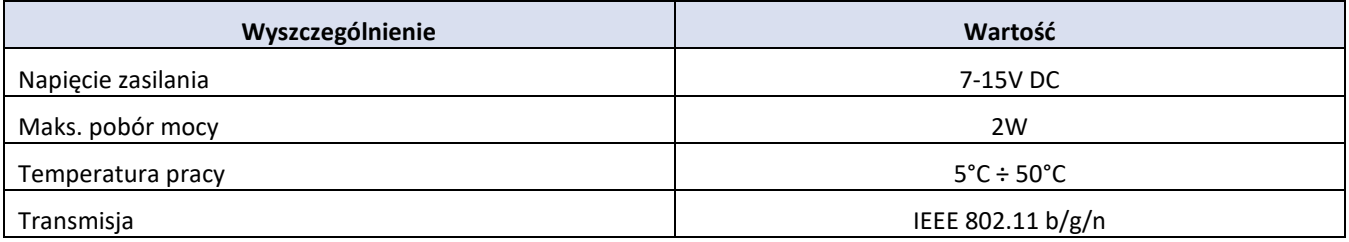

# **Zasilacz MZ-RS**

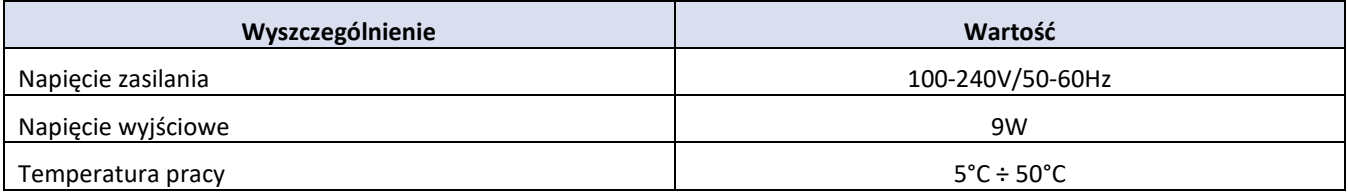

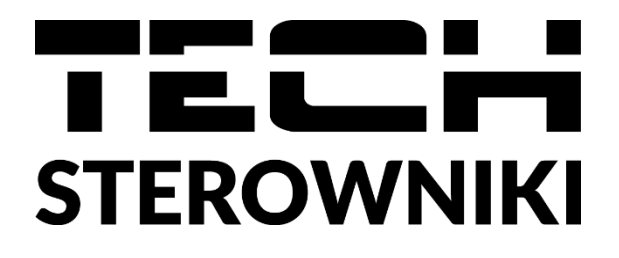

# **Deklaracja zgodności UE**

Firma TECH STEROWNIKI, z siedzibą w Wieprzu (34-122), przy ulicy Biała Droga 31, deklaruje na wyłączną odpowiedzialność, że produkowany przez nas panel **M-9t** spełnia wymagania Dyrektywy Parlamentu Europejskiego i Rady 2014/53/UE z dnia 16 kwietnia 2014 r. w sprawie harmonizacji ustawodawstw państw członkowskich dotyczących udostępniania na rynku urządzeń radiowych i uchylająca dyrektywę 1999/5/WE (Dz. Urz. UE L 153 z 22.05.2014, str. 62), Dyrektywa Parlamentu Europejskiego i Rady 2009/125/WE z dnia 21 października 2009 r. ustanawiająca ogólne zasady ustalania wymogów dotyczących ekoprojektu dla produktów związanych z energią (Dz.U.UE.L.2009.285.10 ze zm.) oraz ROZPORZĄDZENIA MINISTRA PRZEDSIĘBIORCZOŚCI I TECHNOLOGII z dnia 24 czerwca 2019 r. zmieniające rozporządzenie w sprawie zasadniczych wymagań dotyczących ograniczenia stosowania niektórych niebezpiecznych substancji w sprzęcie elektrycznym i elektronicznym wdrażające dyrektywę Parlamentu Europejskiego i Rady (UE) 2017/2102 z dnia 15 listopada 2017 r. zmieniającą dyrektywę 2011/65/UE w sprawie ograniczania stosowania niektórych niebezpiecznych substancji w sprzęcie elektrycznym i elektronicznym (Dz. Urz. UE L 305 z 21.11.2017, str. 8) Do ocen zgodności zastosowano normy zharmonizowane:

PN-EN 62368-1:2015-03 art. 3.1a bezpieczeństwo użytkowania,

ETSI EN 301 489-17 V3.1.1 (2017-02) Art.3.1b kompatybilność elektromagnetyczna

ETSI EN 301 489-1 V2.1.1 (2017-02) art.3.1b kompatybilność elektromagnetyczna,

ETSI EN 300 328 V2.1.1 **(**2016-11) art.3.2 skuteczne i efektywne wykorzystanie widma radiowego,

ETSI EN 300 220-2 V3.1.1 (2017-02) art.3.2 skuteczne i efektywne wykorzystanie widma radiowego.

Master James

Wieprz, 14.12.2020

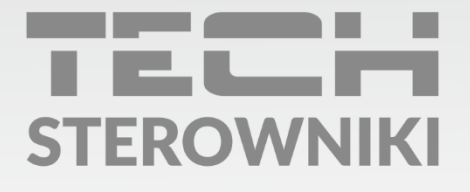

Siedziba główna: ul. Biała Droga 31, 34-122 Wieprz

Serwis: ul. Skotnica 120, 32-652 Bulowice

infolinia: +48 33 875 93 80 e-mail: serwis@techsterowniki.pl

www.techsterowniki.pl